# **Vostro 16 5630**

## **Установка и технические характеристики**

**нормативная модель: P117F нормативный тип: P117F006 Ноябрь 2023 г. Ред. A02**

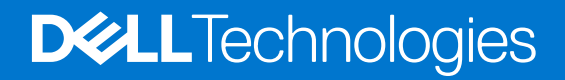

### Примечания, предупреждения и предостережения

**ПРИМЕЧАНИЕ:** Пометка ПРИМЕЧАНИЕ указывает на важную информацию, которая поможет использовать данное изделие более эффективно.

**ОСТОРОЖНО: Указывает на возможность повреждения устройства или потери данных и подсказывает, как избежать этой проблемы.**

**ПРЕДУПРЕЖДЕНИЕ: Указывает на риск повреждения оборудования, получения травм или на угрозу для** ∧ **жизни.**

© Корпорация Dell или ее дочерние компании, 2022–2023. Все права сохранены. Dell Technologies, Dell и другие товарные знаки являются товарными знаками корпорации Dell или ее дочерних компаний. Другие товарные знаки могут быть товарными знаками соответствующих владельцев.

# Содержание

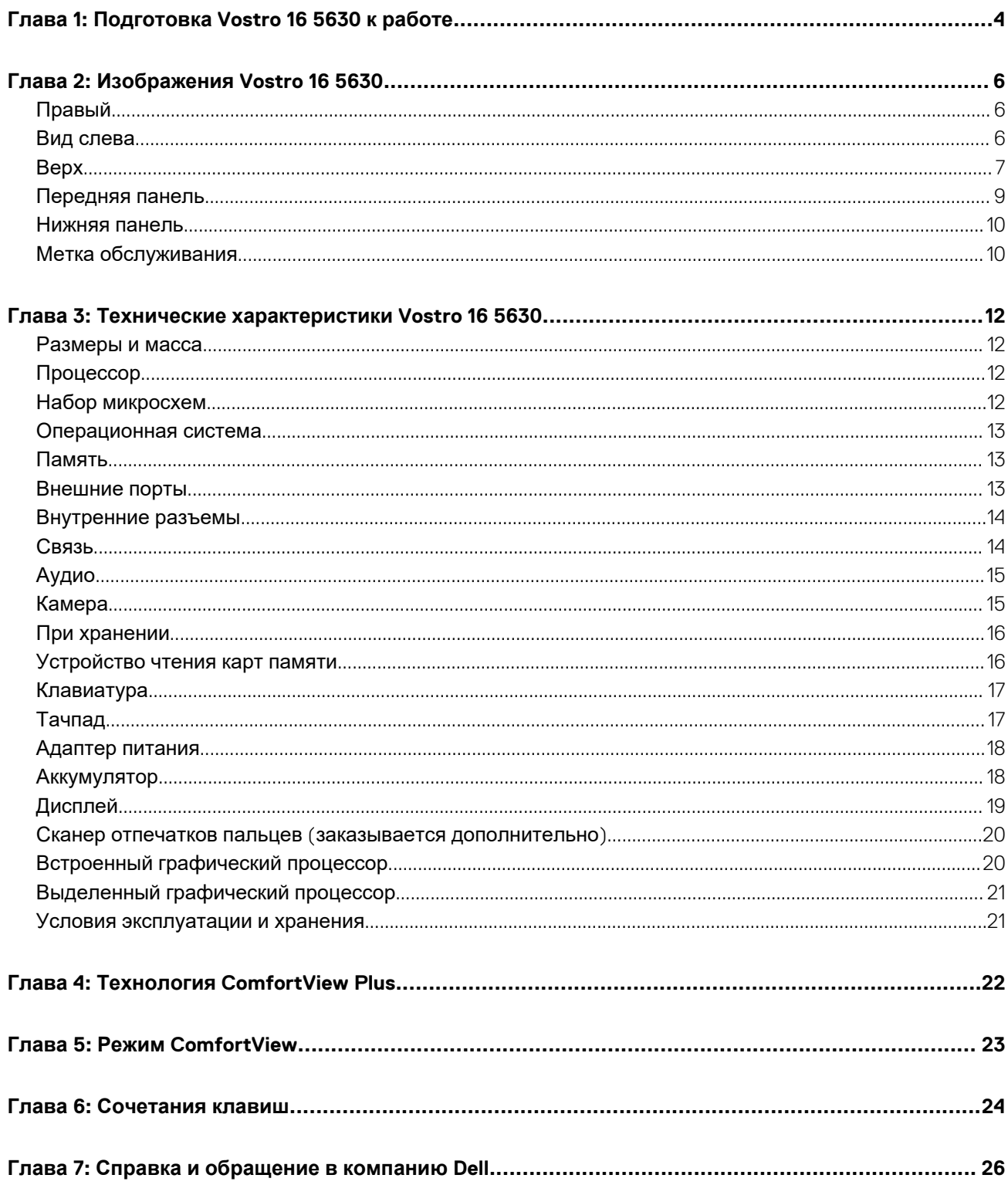

# **Подготовка Vostro 16 5630 к работе**

**1**

<span id="page-3-0"></span>**ПРИМЕЧАНИЕ:** Изображения, приведенные в этом документе, могут отличаться от вашего компьютера в зависимости от заказанной конфигурации.

1. Подключите адаптер питания и нажмите кнопку питания.

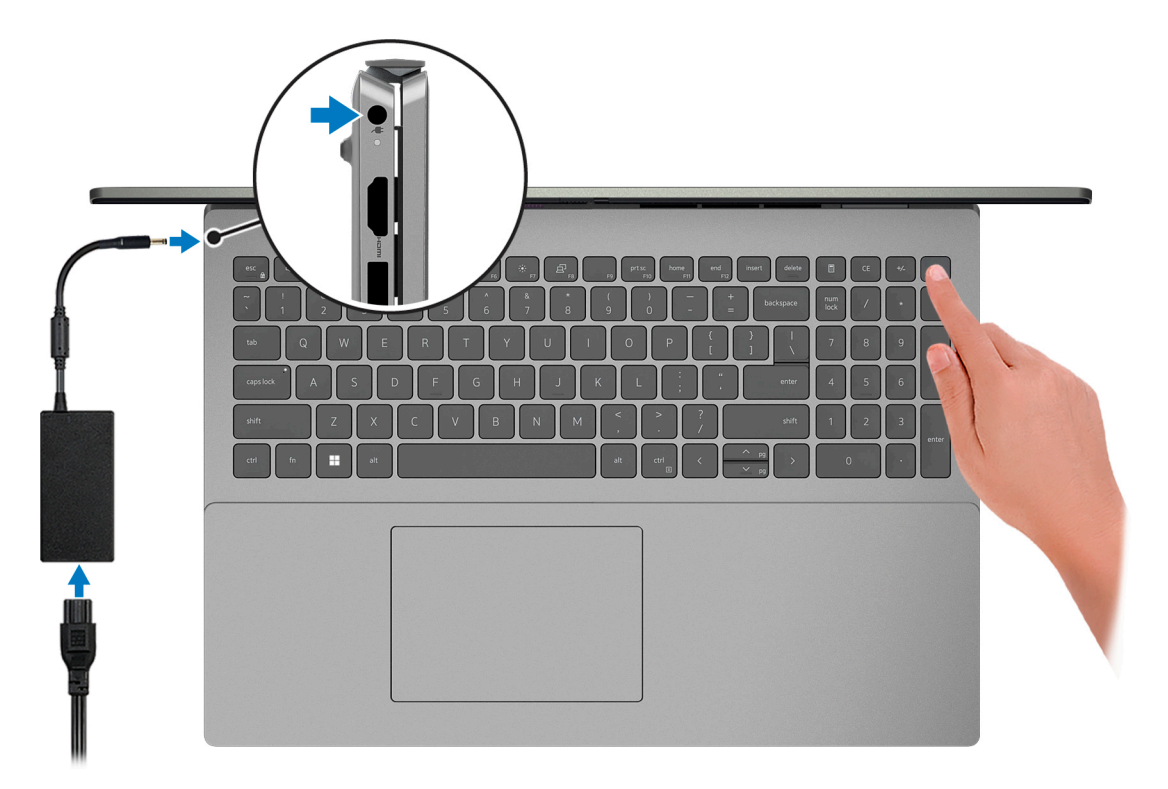

**ПРИМЕЧАНИЕ:** Для экономии заряда аккумулятор может перейти в энергосберегающий режим. Чтобы включить компьютер, подключите адаптер питания и нажмите кнопку питания.

2. Завершите настройку операционной системы.

Для завершения установки следуйте инструкциям на экране. Во время настройки следуйте приведенным далее рекомендациям Dell.

- Подключитесь к сети, чтобы получать обновления Windows.
	- **ПРИМЕЧАНИЕ:** Если вы подключаетесь к защищенной беспроводной сети, при появлении соответствующего запроса введите пароль доступа.
- Если компьютер подключен к Интернету, войдите в систему с помощью существующей учетной записи Майкрософт (либо создайте новую). Если компьютер не подключен к Интернету, создайте автономную учетную запись.
- На экране **Support and Protection** (Поддержка и защита) введите свои контактные данные.
- 3. Найдите и используйте приложения Dell в меню «Пуск» Windows (рекомендуется).

### **Таблица 1. Найдите приложения Dell**

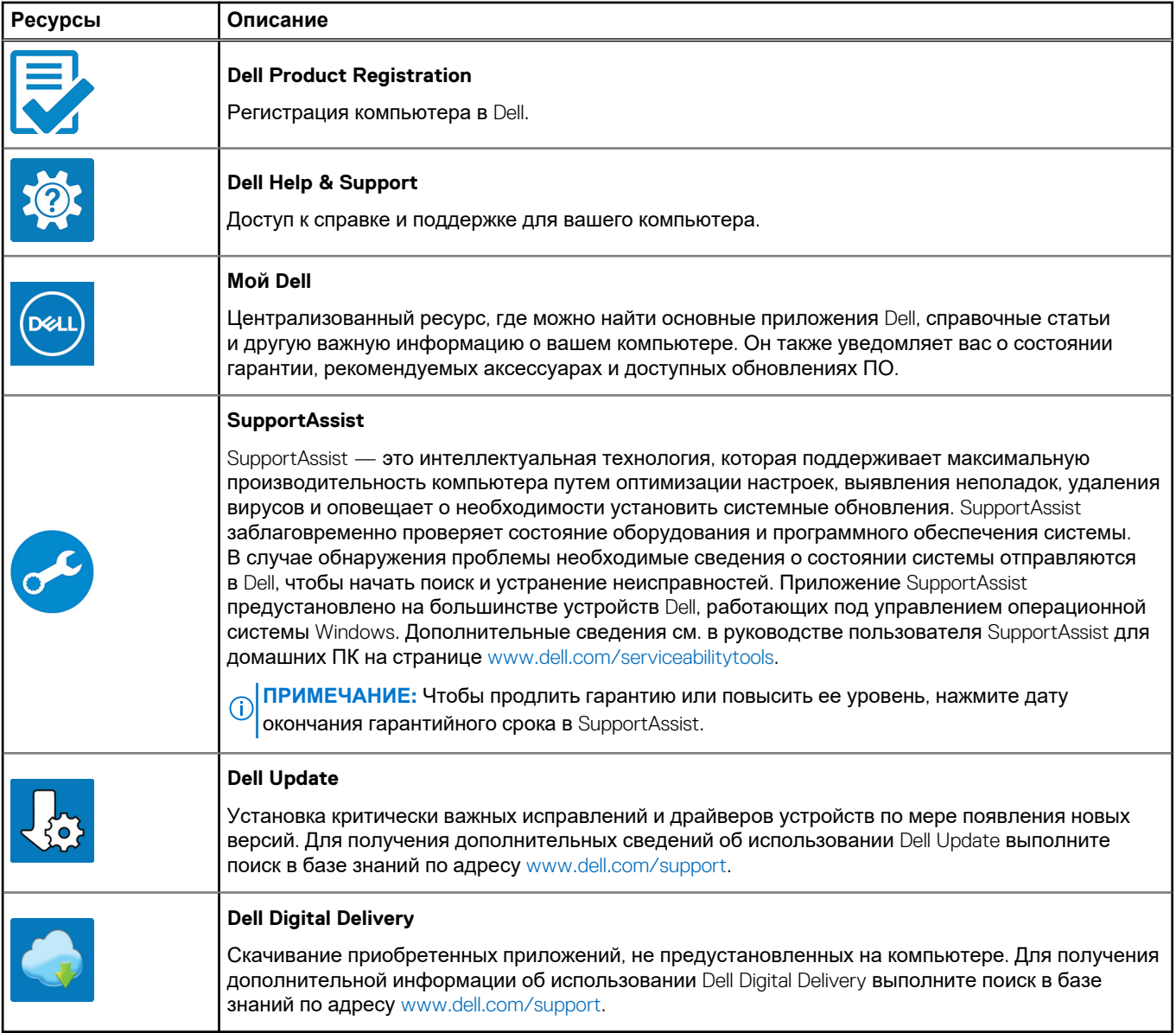

# **Изображения Vostro 16 5630**

## <span id="page-5-0"></span>**Правый**

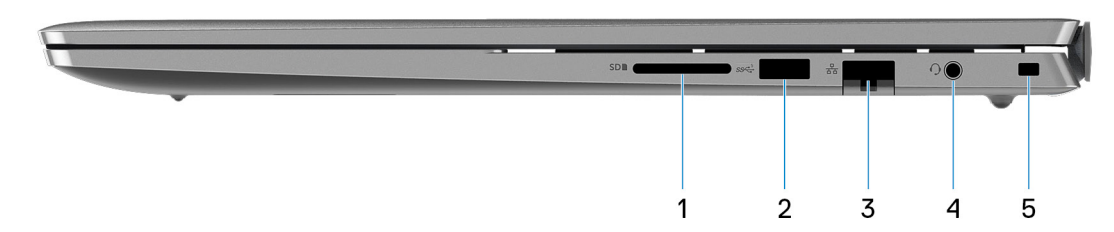

### 1. **Слот для карты SD**

Служит для считывания данных с карт памяти SD и записи на них. Компьютер поддерживает следующие типы плат:

- Secure Digital (SD)
- Secure Digital High Capacity (SDHC)
- Secure Digital Extended Capacity (SDXC)

### 2. **Порт USB 3.2 Gen 1**

Служит для подключения устройств, таких как внешние запоминающие устройства и принтеры. Обеспечивает передачу данных со скоростью до 5 Гбит/с.

### 3. **Сетевой порт**

Используется для подключения кабеля Ethernet (RJ-45) от маршрутизатора или широкополосного модема для обеспечения доступа в локальную сеть или сеть Интернет со скоростью передачи 10/100/1000 Мбит/с.

### 4. **Универсальный аудиоразъем**

Подключение наушников или гарнитуры (оборудованной наушниками и микрофоном).

### 5. **Разъем для троса безопасности (клиновидный)**

Используется для присоединения защитного кабеля, который позволяет предотвратить несанкционированное перемещение компьютера.

## **Вид слева**

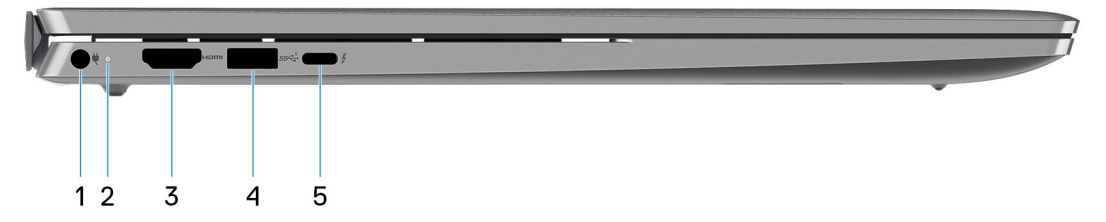

### 1. **Порт адаптера питания**

Подключение адаптера питания для работы компьютера от электросети и зарядки аккумулятора.

#### 2. **Индикатор состояния питания и аккумулятора**

<span id="page-6-0"></span>Отображается состояние питания и уровень заряда батареи.

Непрерывно горит белым цветом — Адаптер питания подключен и аккумулятор заряжается.

Непрерывно горит оранжевым цветом — низкий или очень низкий заряд аккумулятора.

Не горит — аккумулятор полностью заряжен.

**ПРИМЕЧАНИЕ:** На некоторых моделях компьютера индикатор состояния питания и аккумулятора также используется для диагностики. Дополнительные сведения см. в разделе *Поиск и устранение неисправностей* в *руководстве по обслуживанию* вашего компьютера.

### 3. **Порт HDMI 1.4**

Служит для подключения к телевизору, внешнему дисплею или другому устройству с входом HDMI. Обеспечивает вывод видео и звука.

### 4. **Порт USB 3.2 Gen 1**

Служит для подключения устройств, таких как внешние запоминающие устройства и принтеры. Обеспечивает передачу данных со скоростью до 5 Гбит/с.

### 5. **Порт Thunderbolt 4.0 с технологией Power Delivery и DisplayPort**

Поддерживает DisplayPort 1.4, Thunderbolt 4.0, а также обеспечивает подключение к внешнему дисплею с помощью адаптера дисплея. Обеспечивает передачу данных со скоростью до 40 Гбит/с для Thunderbolt 4.0.

- **ПРИМЕЧАНИЕ:** К портам Thunderbolt 4.0 можно подключить стыковочную станцию Dell. Для получения дополнительных сведений выполните поиск в базе знаний по адресу [www.dell.com/support.](https://www.dell.com/support/)
- **ПРИМЕЧАНИЕ:** Для подключения устройства DisplayPort требуется адаптер USB Type-C/DisplayPort (приобретается отдельно).
- **ПРИМЕЧАНИЕ:** Thunderbolt 4 поддерживает два дисплея 4K или один дисплей 8K.

## **Верх**

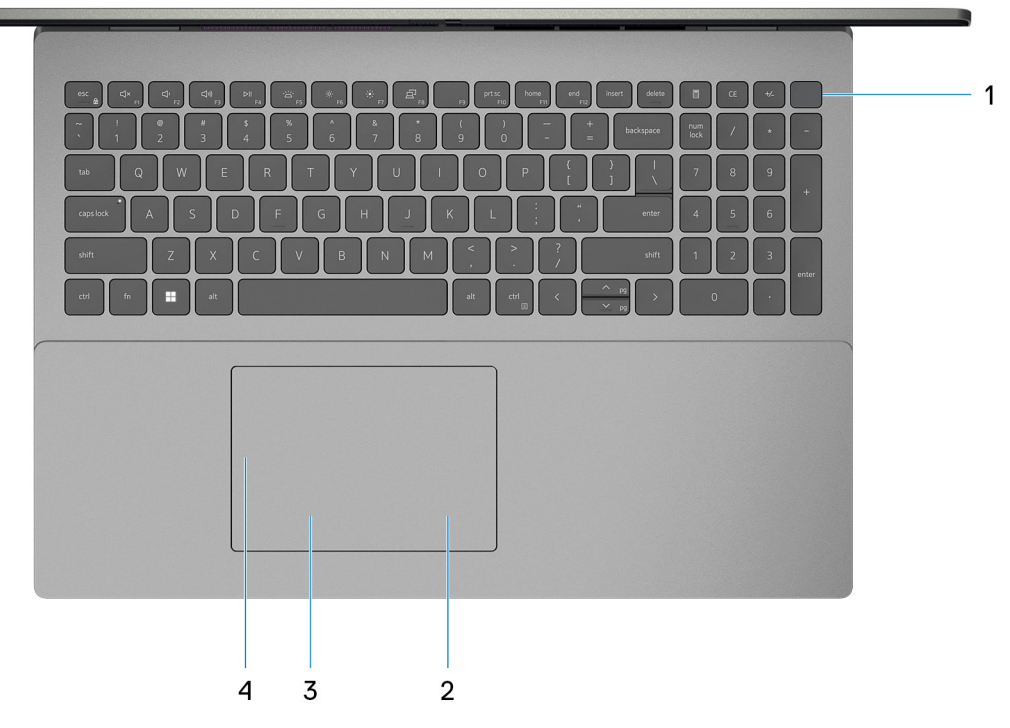

1. **Кнопка питания с дополнительным сканером отпечатков пальцев**

При нажатии включает компьютер, если он выключен, находится в спящем режиме или в режиме гибернации.

Когда компьютер включен, нажмите кнопку питания, чтобы перевести его в спящий режим, а для завершения работы компьютера нажмите и удерживайте кнопку питания в течение 10 секунд.

Если кнопка питания оснащена устройством распознавания отпечатков пальцев, для входа в систему приложите палец к кнопке питания.

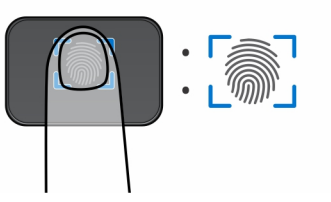

- **ПРИМЕЧАНИЕ:** Выделенный участок указывает фактически активную область сканера отпечатков пальцев. Изображение предназначено только для демонстрации.
- **ПРИМЕЧАНИЕ:** Индикатор состояния на кнопке выключателя питания предусматривается только на компьютерах без считывателя отпечатков пальцев. Компьютеры, поставляемые со сканером отпечатков пальцев, встроенным в кнопку питания, не будут оснащены индикатором состояния питания на кнопке питания.
- **ПРИМЕЧАНИЕ:** Чтобы сбросить настройки аккумулятора, нажмите и удерживайте кнопку питания в течение 25 секунд.

### 2. **Область щелчка правой кнопкой мыши**

При нажатии выполняется щелчок правой кнопкой мыши.

**ПРИМЕЧАНИЕ:** Зона нажатия правой кнопки мыши активируется при касании тачпада.

### 3. **Область щелчка левой кнопкой мыши**

Нажмите, чтобы выполнить щелчок левой кнопкой мыши.

**ПРИМЕЧАНИЕ:** Зона нажатия левой кнопки мыши активируется при касании тачпада.

### 4. **Высокоточный тачпад**

Проведите пальцем по тачпаду, чтобы переместить указатель мыши. Коснитесь, чтобы выполнить нажатие левой кнопкой мыши. Коснитесь двумя пальцами, чтобы выполнить нажатие правой кнопкой мыши.

### <span id="page-8-0"></span>**Передняя панель**

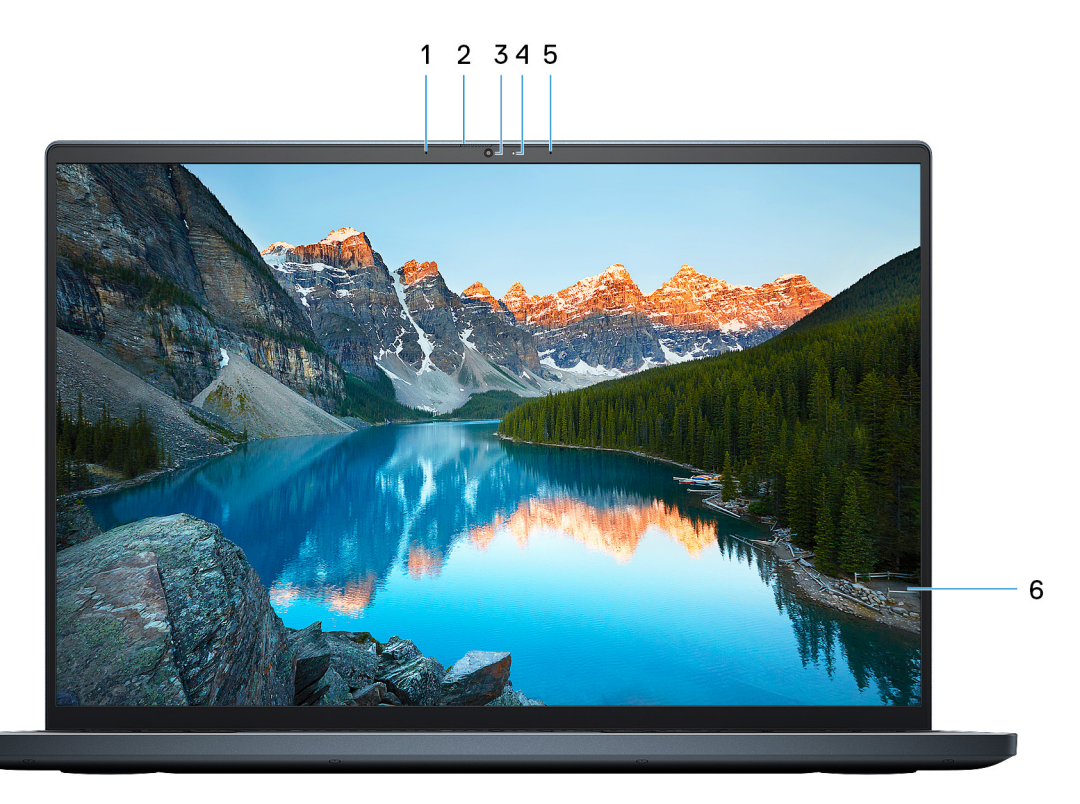

### 1. **Левый микрофон**

Обеспечивает цифровой ввод звука для записи аудио и голосовых вызовов.

### 2. **Защитная шторка**

Сдвиньте защитную шторку, чтобы закрыть объектив камеры для защиты конфиденциальности, когда камера не используется.

### 3. **Камера**

Позволяет участвовать в видеочате, снимать фото и видео.

### 4. **Индикатор состояния камеры**

Светится, когда используется камера.

### 5. **Правый микрофон**

Обеспечивает цифровой ввод звука для записи аудио и голосовых вызовов.

### 6. **ЖК-панель**

Отображает выходные данные для пользователя.

## <span id="page-9-0"></span>**Нижняя панель**

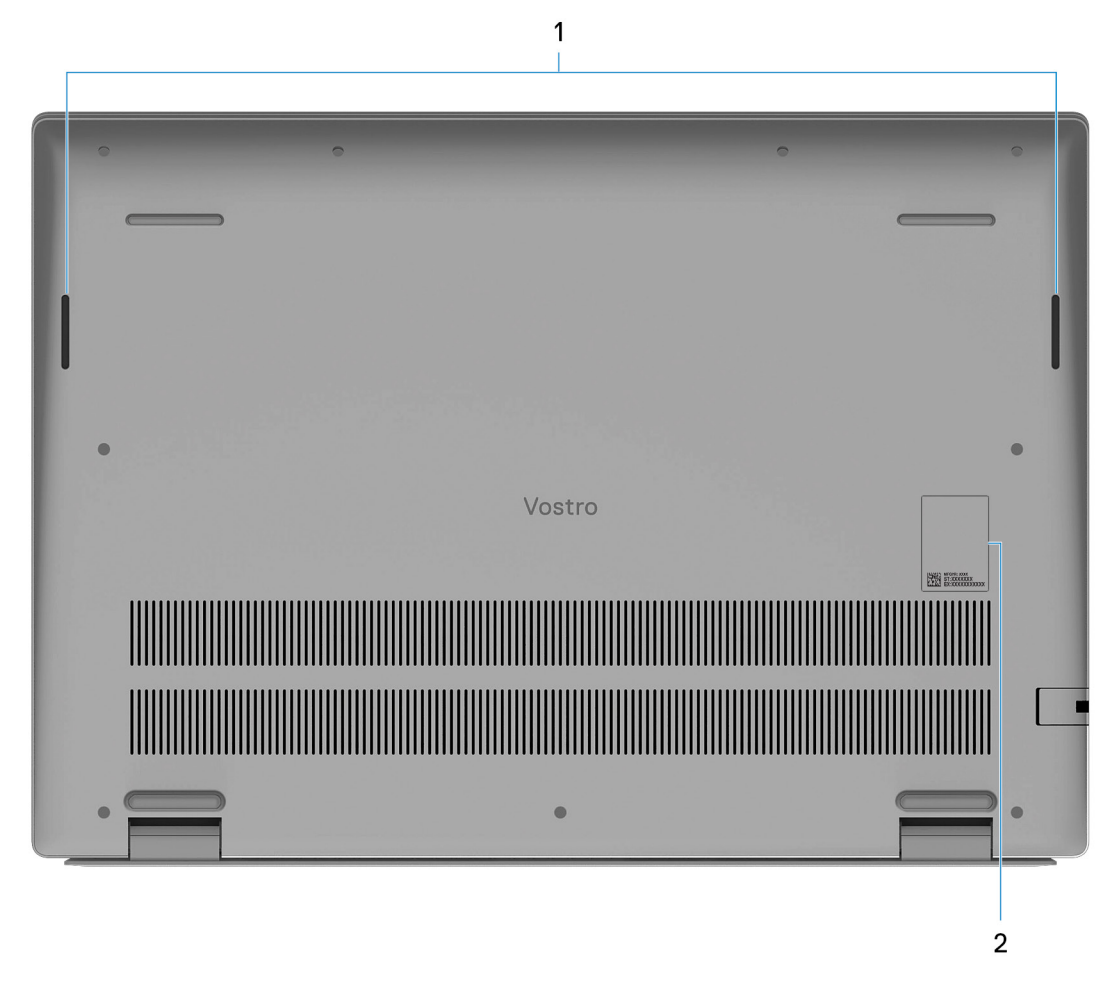

### 1. **Динамики**

Обеспечивает воспроизведение звука.

### 2. **Метка обслуживания и нормативные наклейки**

Метка обслуживания представляет собой уникальный буквенно-цифровой идентификатор, который позволяет техническим специалистам Dell идентифицировать компоненты аппаратного обеспечения компьютера и получать доступ к информации о гарантии. Нормативная наклейка содержит сведения о соответствии компьютера стандартам.

## **Метка обслуживания**

Метка обслуживания представляет собой уникальный буквенно-цифровой идентификатор, который позволяет техническим специалистам Dell идентифицировать компоненты аппаратного обеспечения компьютера и получить доступ к информации о гарантии.

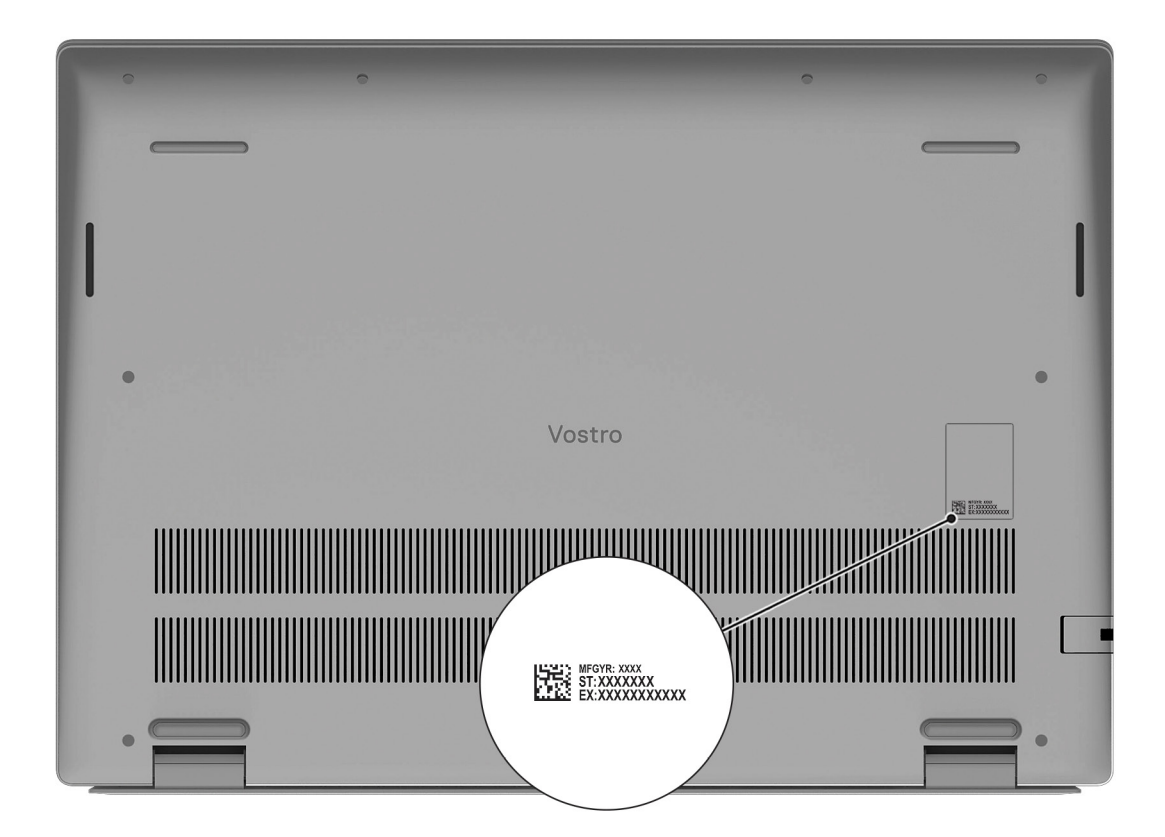

# **3**

# <span id="page-11-0"></span>**Технические характеристики Vostro 16 5630**

## **Размеры и масса**

В следующей таблице приведены высота, ширина, длина и вес Vostro 16 5630.

### **Таблица 2. Размеры и масса**

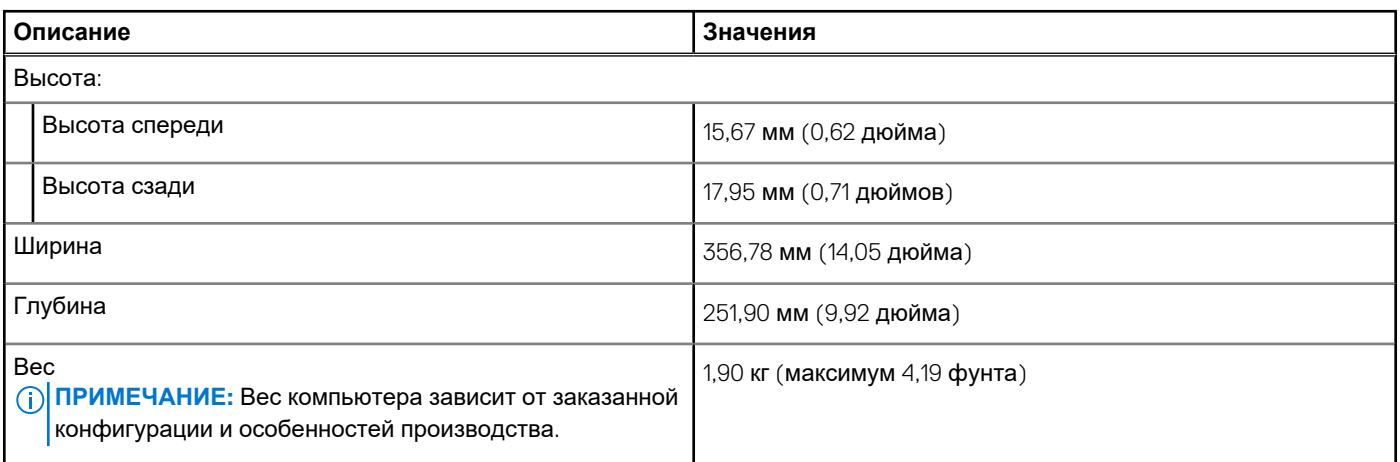

## **Процессор**

В следующей таблице приведены сведения о процессорах, поддерживаемых ноутбуком Vostro 16 5630.

### **Таблица 3. Процессор**

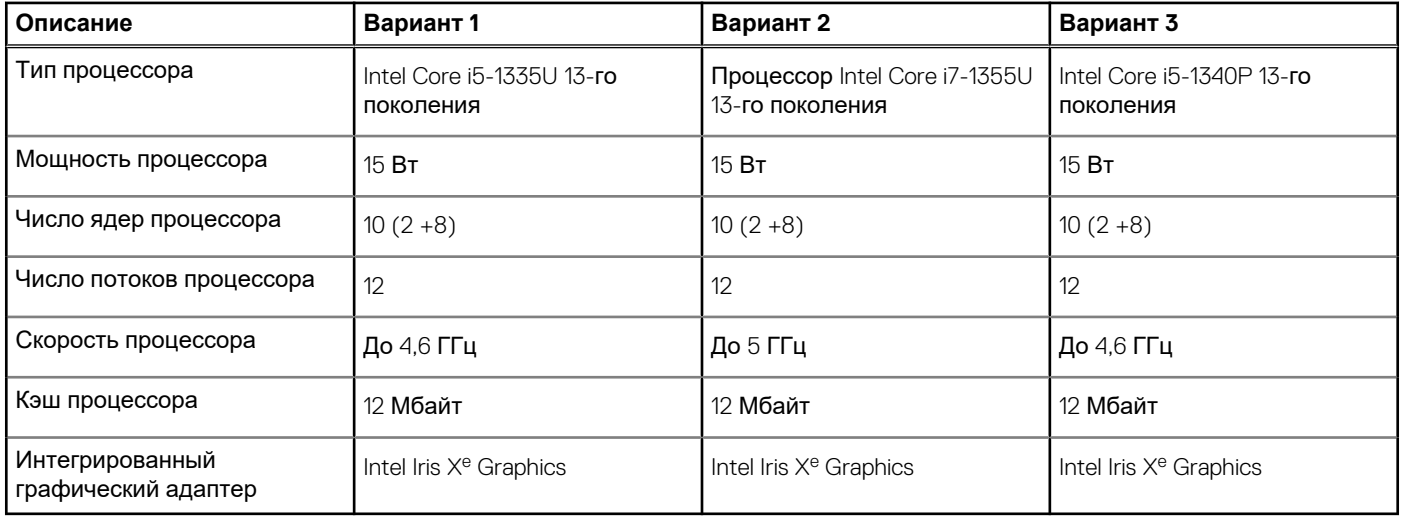

## **Набор микросхем**

В следующей таблице приведены сведения о наборе микросхем, поддерживаемом ноутбуком Vostro 16 5630.

### <span id="page-12-0"></span>**Таблица 4. Набор микросхем**

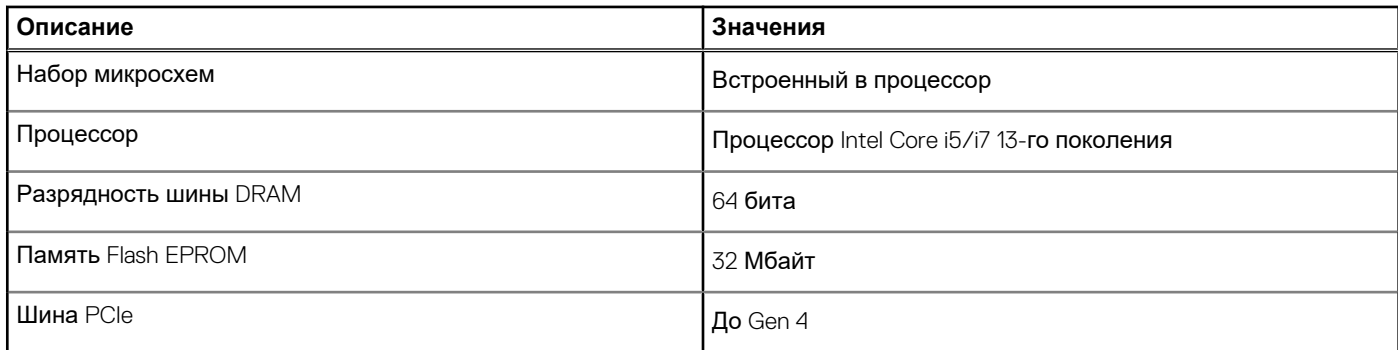

### **Операционная система**

Vostro 16 5630 поддерживает следующие операционные системы:

- Windows 11 Pro, 64-разрядная
- Windows 11 Pro для государственных учебных заведений, 64-разрядная
- Windows 11 Домашняя, 64-разрядная
- Windows 10 Pro, 64-разрядная
- Windows 10 Домашняя, 64-разрядная

### **Память**

В следующей таблице приведены технические характеристики памяти Vostro 16 5630.

### **Таблица 5. Технические характеристики памяти**

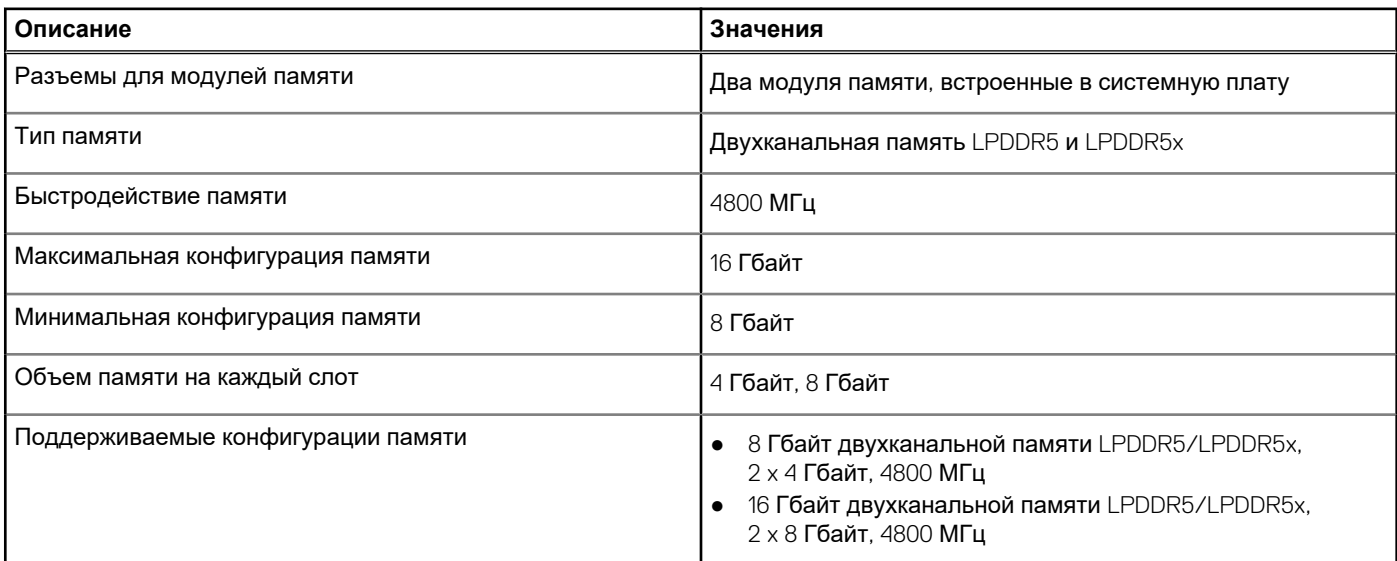

### **Внешние порты**

В следующей таблице перечислены внешние порты Vostro 16 5630.

### **Таблица 6. Внешние порты**

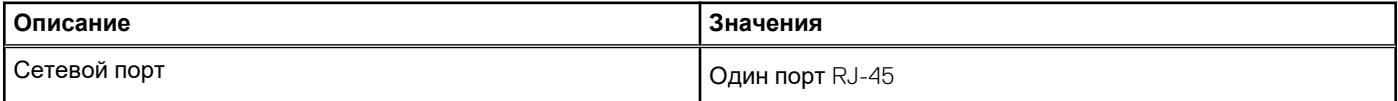

### <span id="page-13-0"></span>**Таблица 6. Внешние порты (продолжение)**

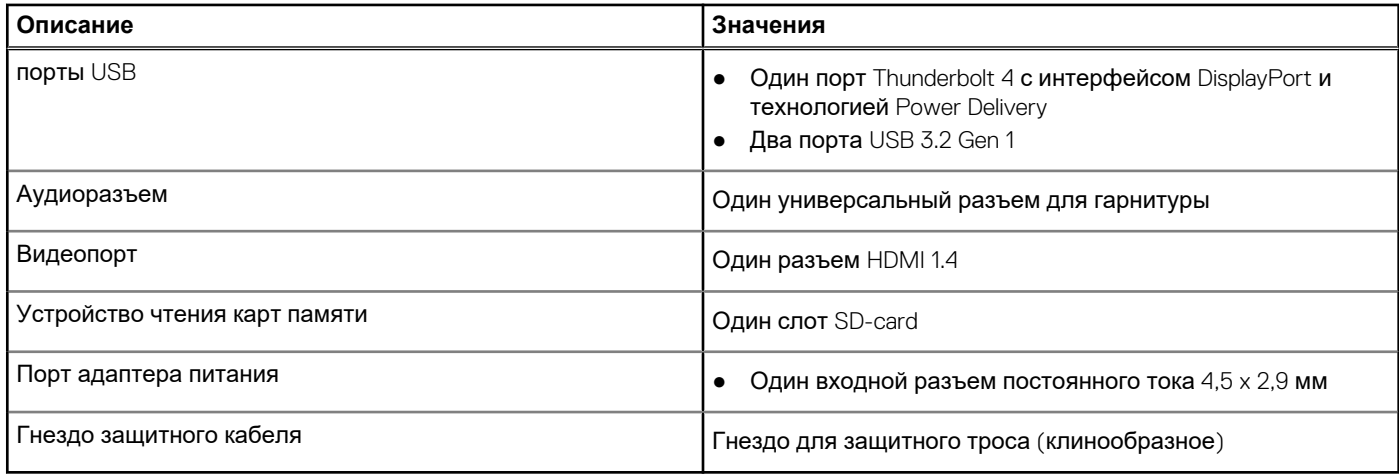

## **Внутренние разъемы**

В следующей таблице перечислены внутренние разъемы ноутбука Vostro 16 5630.

### **Таблица 7. Внутренние разъемы**

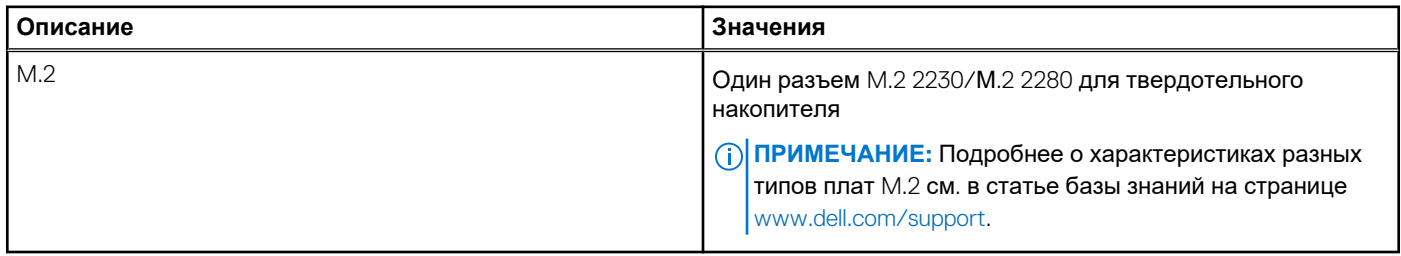

### **Связь**

### Ethernet-контроллер

### **Таблица 8. Технические характеристики Ethernet**

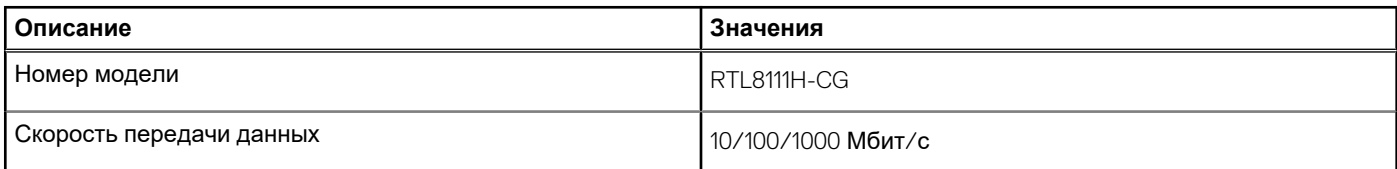

### Модуль беспроводной связи

### **Таблица 9. Технические характеристики модуля беспроводной связи**

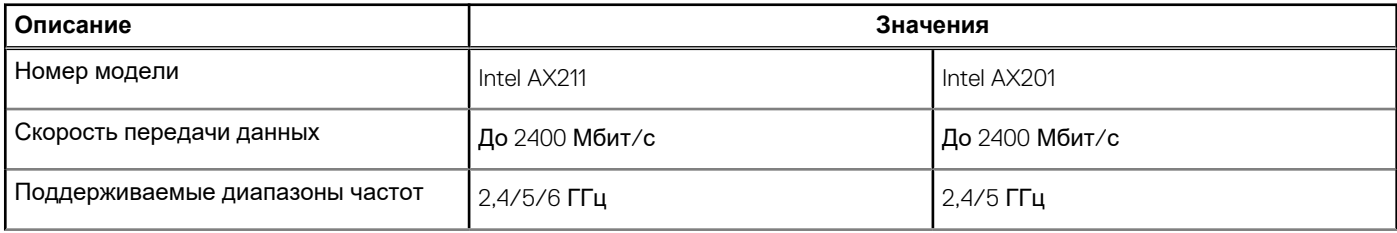

### <span id="page-14-0"></span>**Таблица 9. Технические характеристики модуля беспроводной связи (продолжение)**

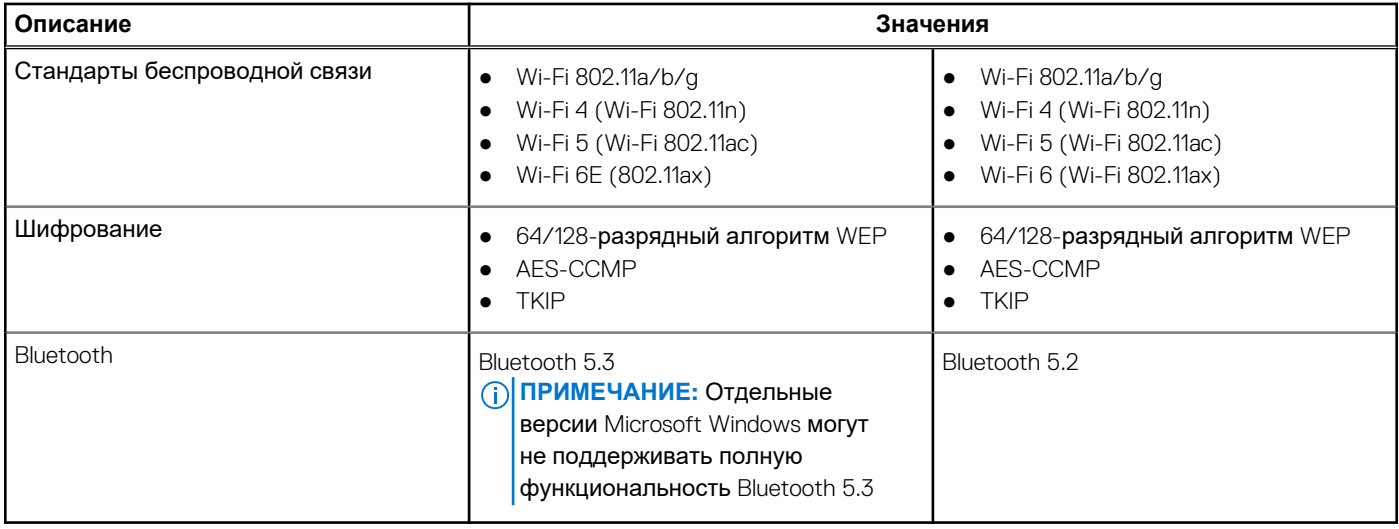

## **Аудио**

В следующей таблице приведены технические характеристики аудиосистемы Vostro 16 5630.

### **Таблица 10. Технические характеристики аудиосистемы**

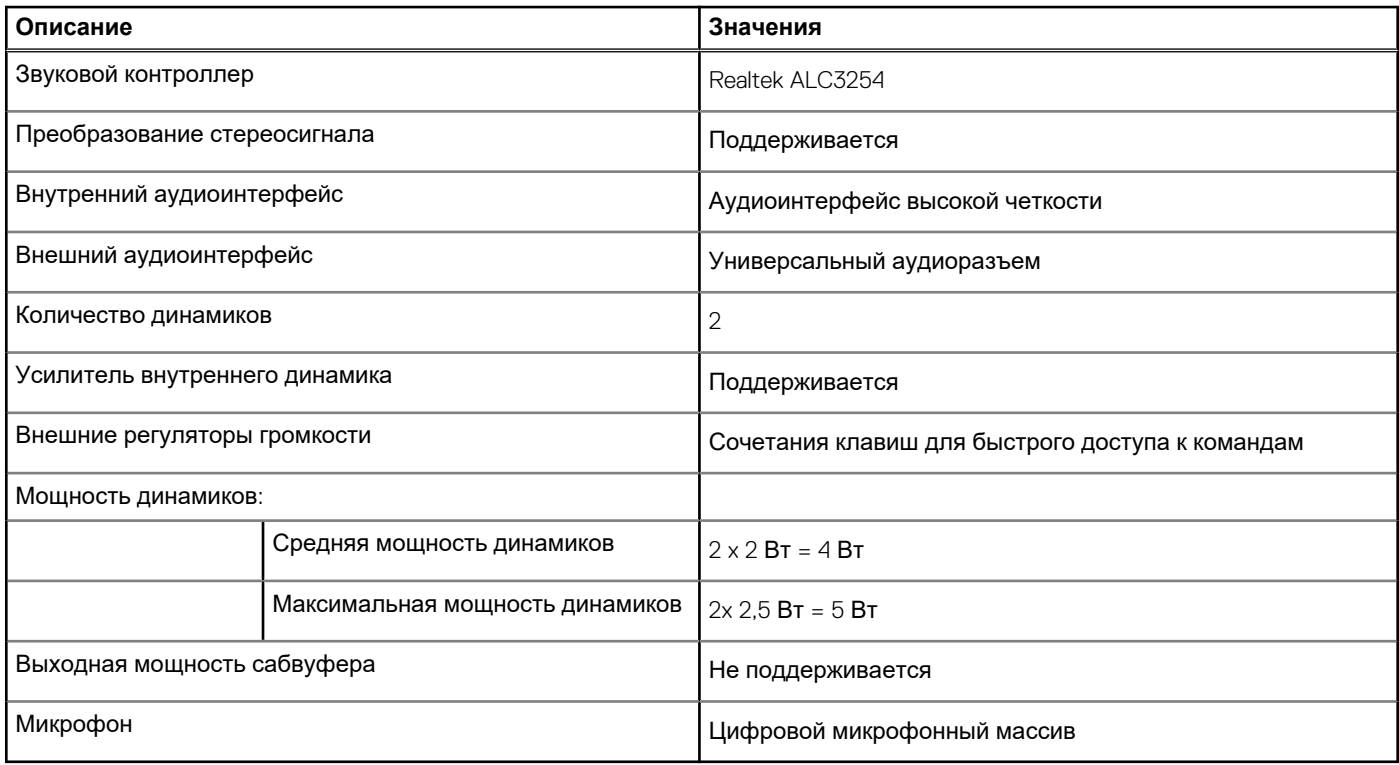

## **Камера**

В следующей таблице приведены технические характеристики камеры Vostro 16 5630.

### <span id="page-15-0"></span>**Таблица 11. Технические характеристики камеры**

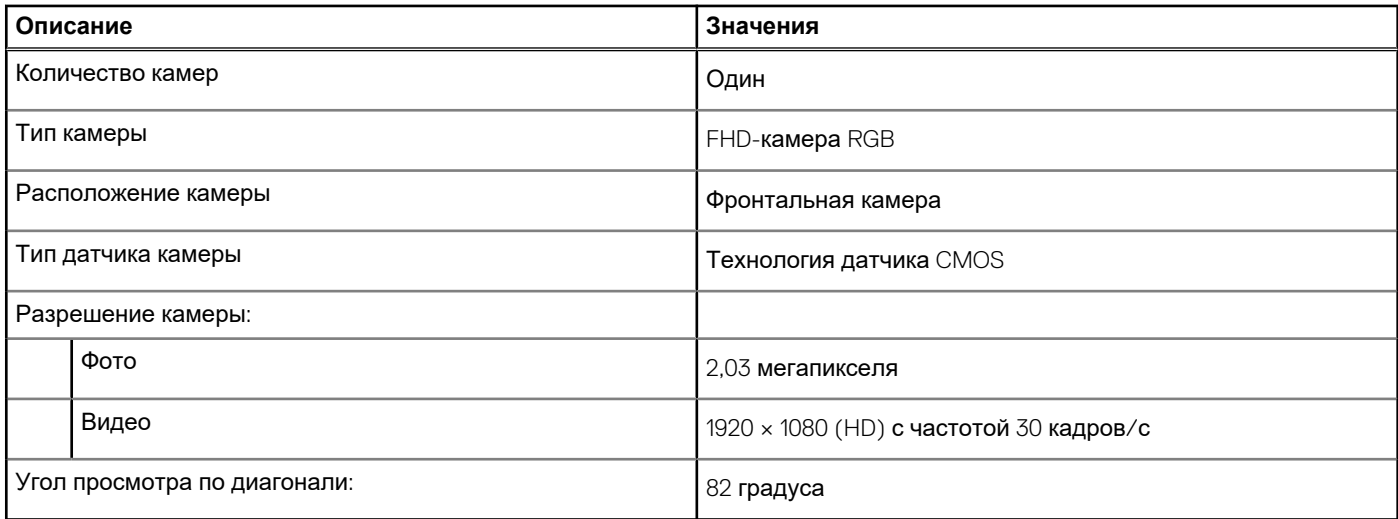

### **При хранении**

В этом разделе перечислены варианты накопителей Vostro 16 5630.

Vostro 16 5630 поддерживает одну из следующих конфигураций подсистемы хранения данных:

- Один твердотельный накопитель М.2 2230
- Один твердотельный накопитель М.2 2280

Основным накопителем Vostro 16 5630 является накопитель M.2, на котором установлена операционная система.

### **Таблица 12. Технические характеристики подсистемы хранения данных**

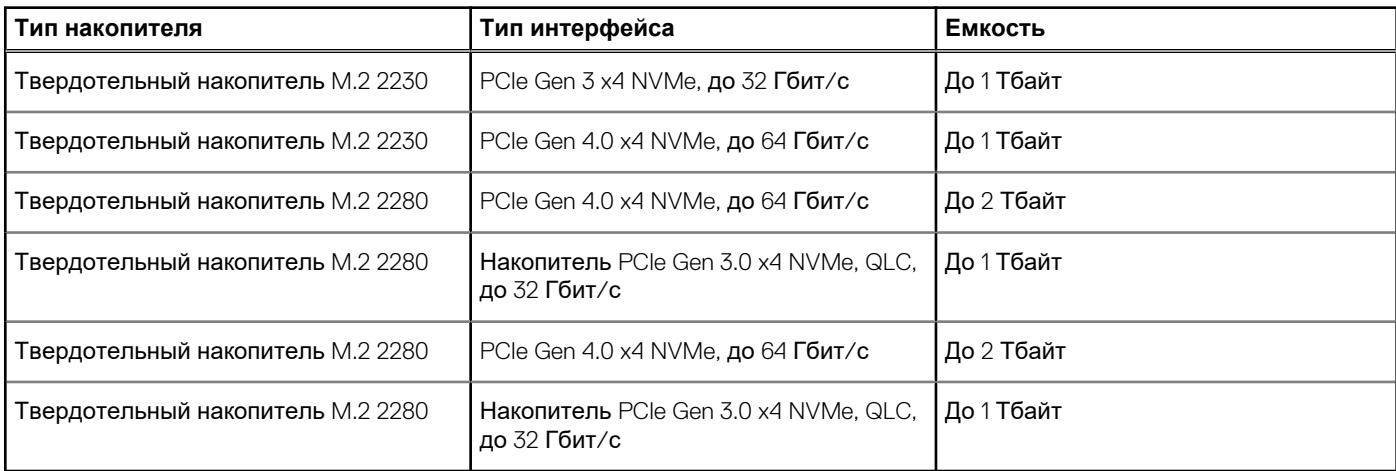

## **Устройство чтения карт памяти**

В следующей таблице перечислены карты памяти, поддерживаемые ноутбуком Vostro 16 5630.

### **Таблица 13. Технические характеристики устройства чтения карт памяти**

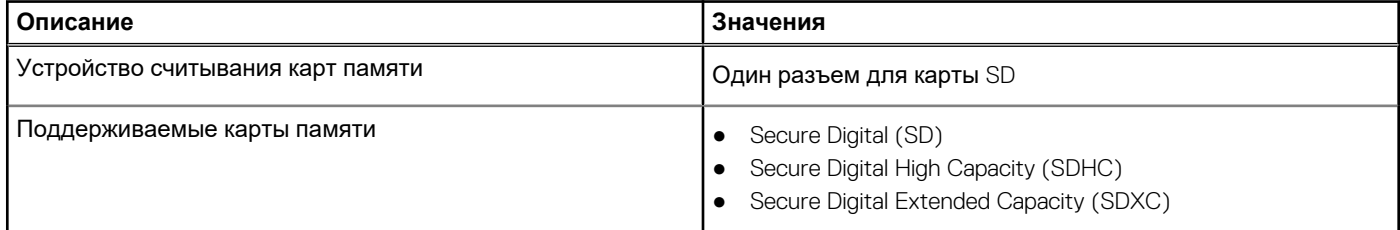

### <span id="page-16-0"></span>**Таблица 13. Технические характеристики устройства чтения карт памяти (продолжение)**

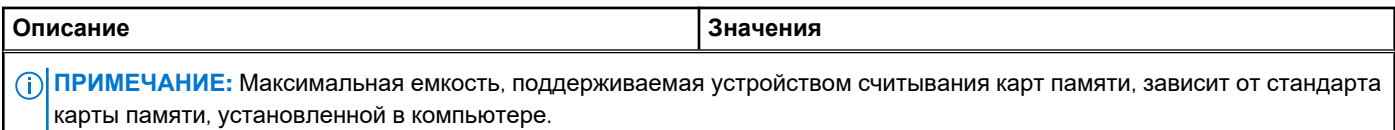

## **Клавиатура**

В следующей таблице приведены технические характеристики клавиатуры Vostro 16 5630.

### **Таблица 14. Технические характеристики клавиатуры**

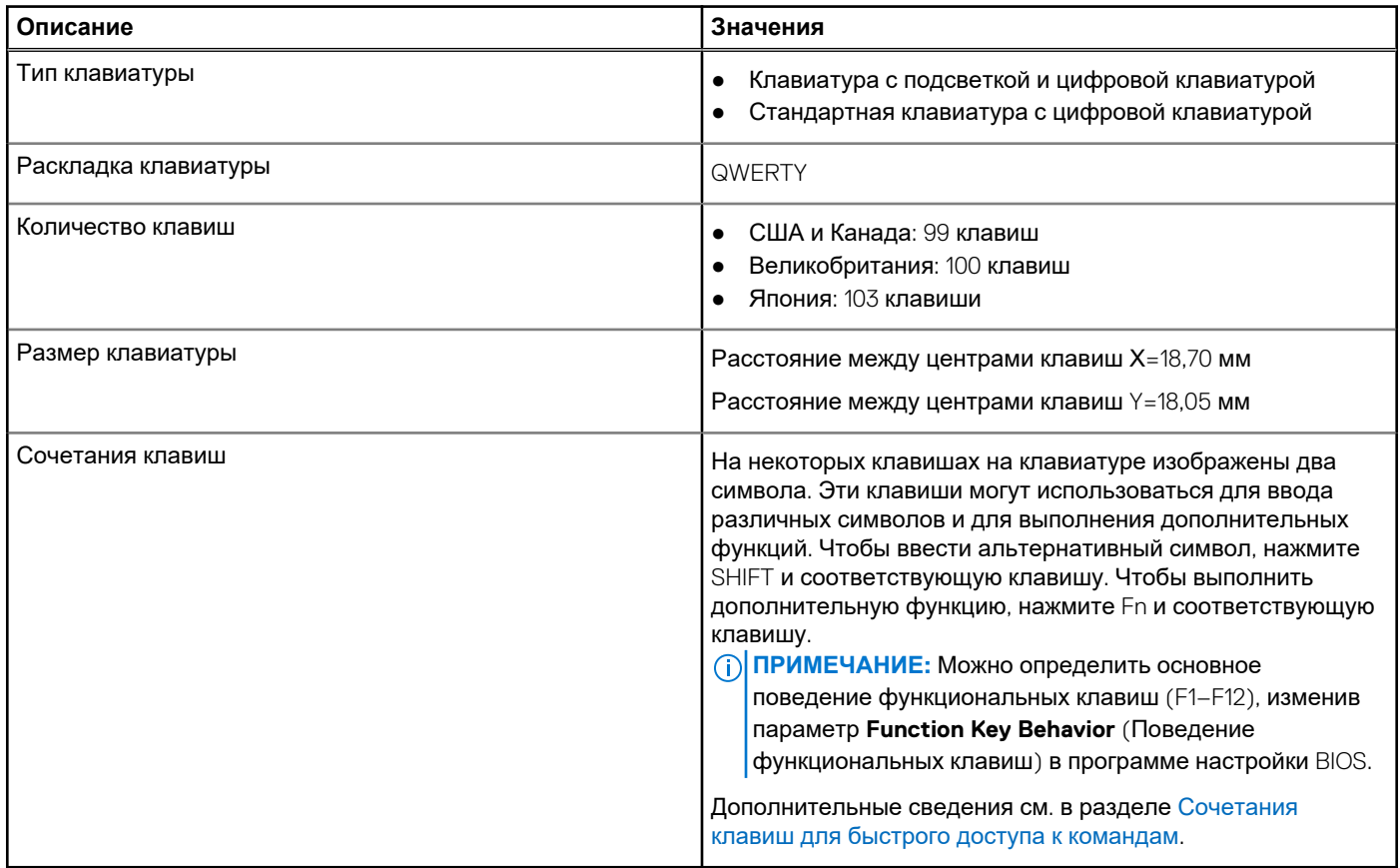

## **Тачпад**

В следующей таблице приведены технические характеристики тачпада Vostro 16 5630.

### **Таблица 15. Технические характеристики тачпада**

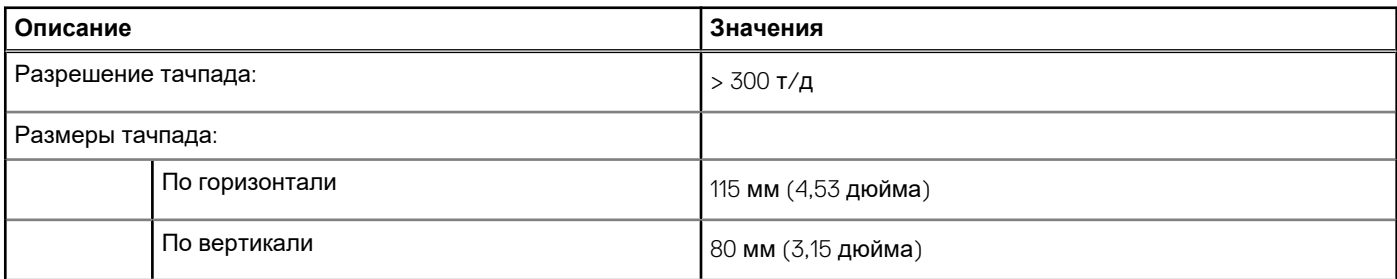

### <span id="page-17-0"></span>**Таблица 15. Технические характеристики тачпада (продолжение)**

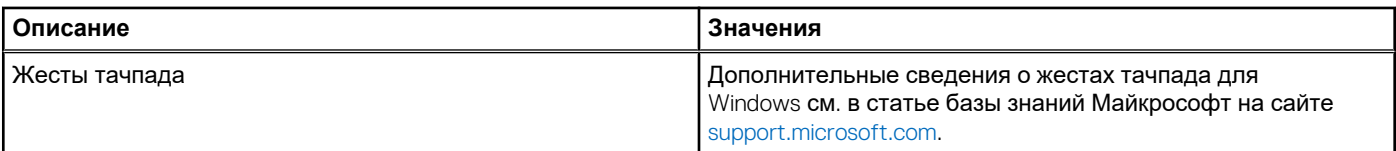

### **Адаптер питания**

В следующей таблице приведены технические характеристики адаптера питания Vostro 16 5630.

### **Таблица 16. Технические характеристики адаптера питания**

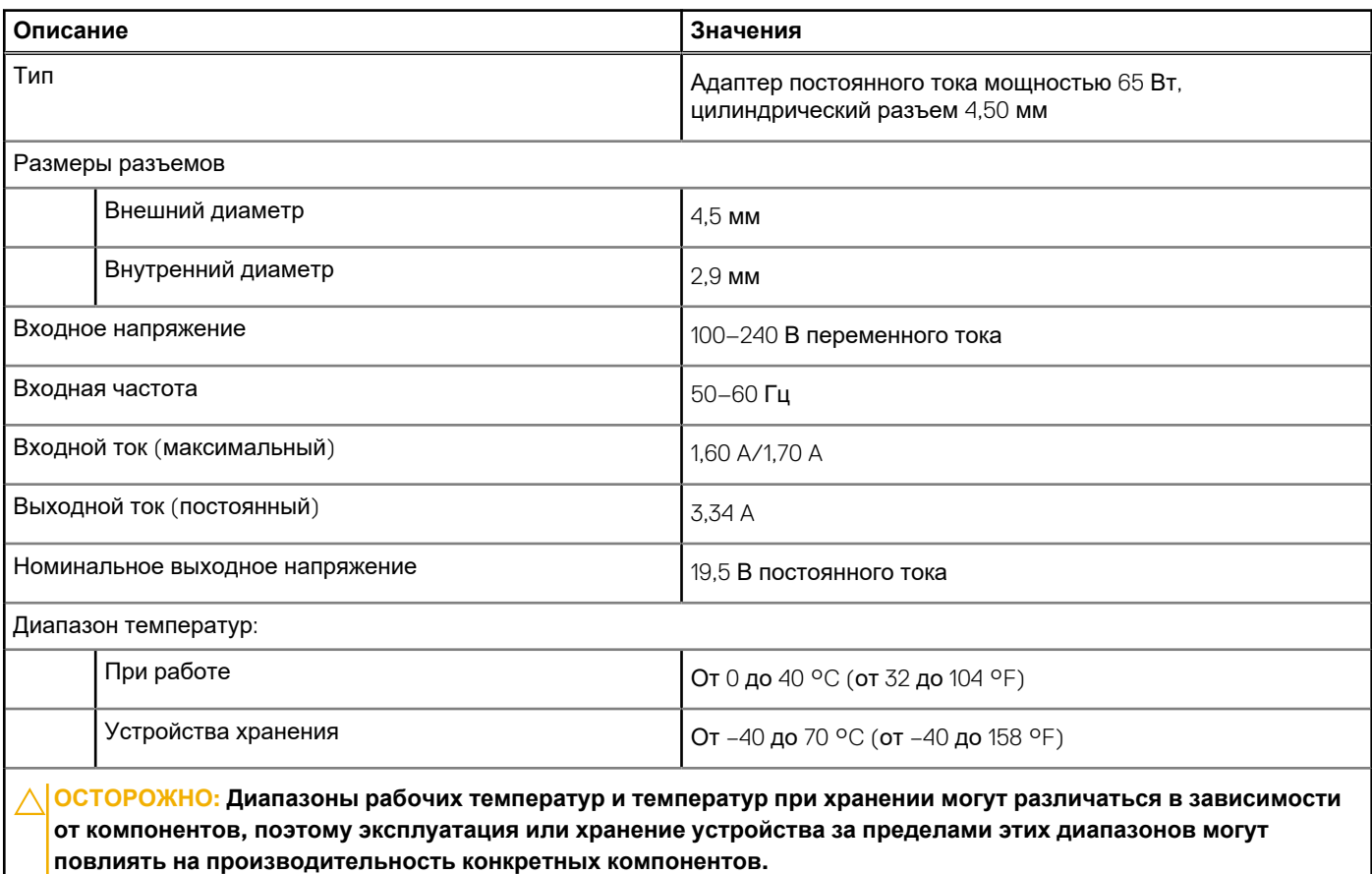

## **Аккумулятор**

В следующей таблице приведены технические характеристики аккумулятора Vostro 16 5630.

### **Таблица 17. Технические характеристики аккумулятора**

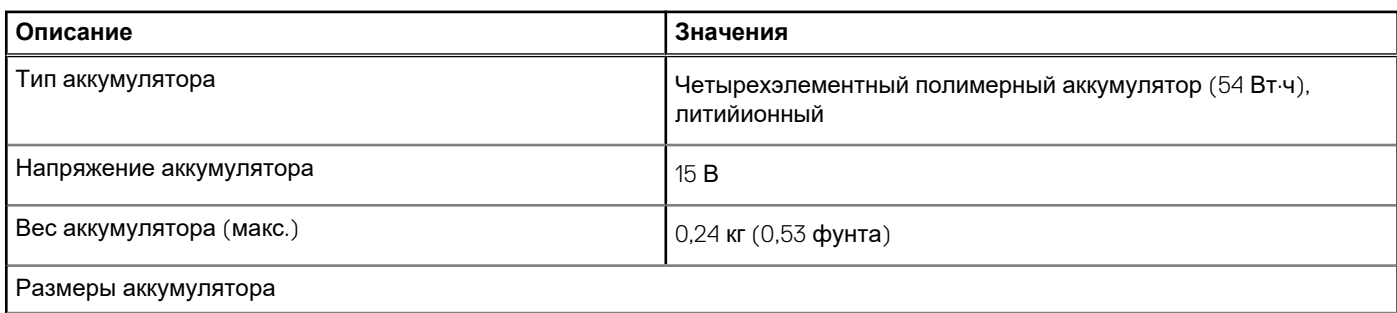

### <span id="page-18-0"></span>**Таблица 17. Технические характеристики аккумулятора (продолжение)**

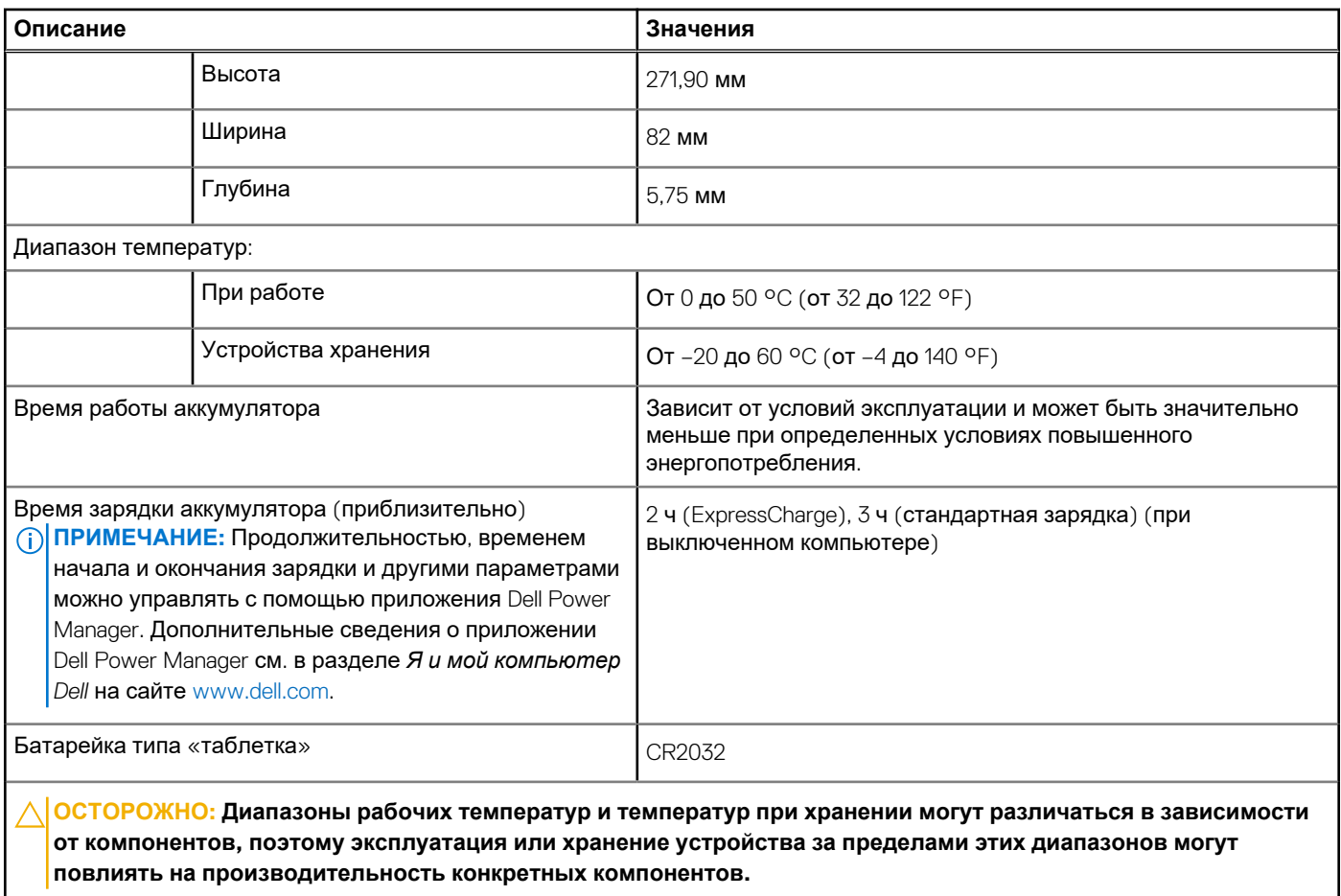

# **Дисплей**

В следующей таблице приведены технические характеристики дисплея Vostro 16 5630.

### **Таблица 18. Технические характеристики дисплея**

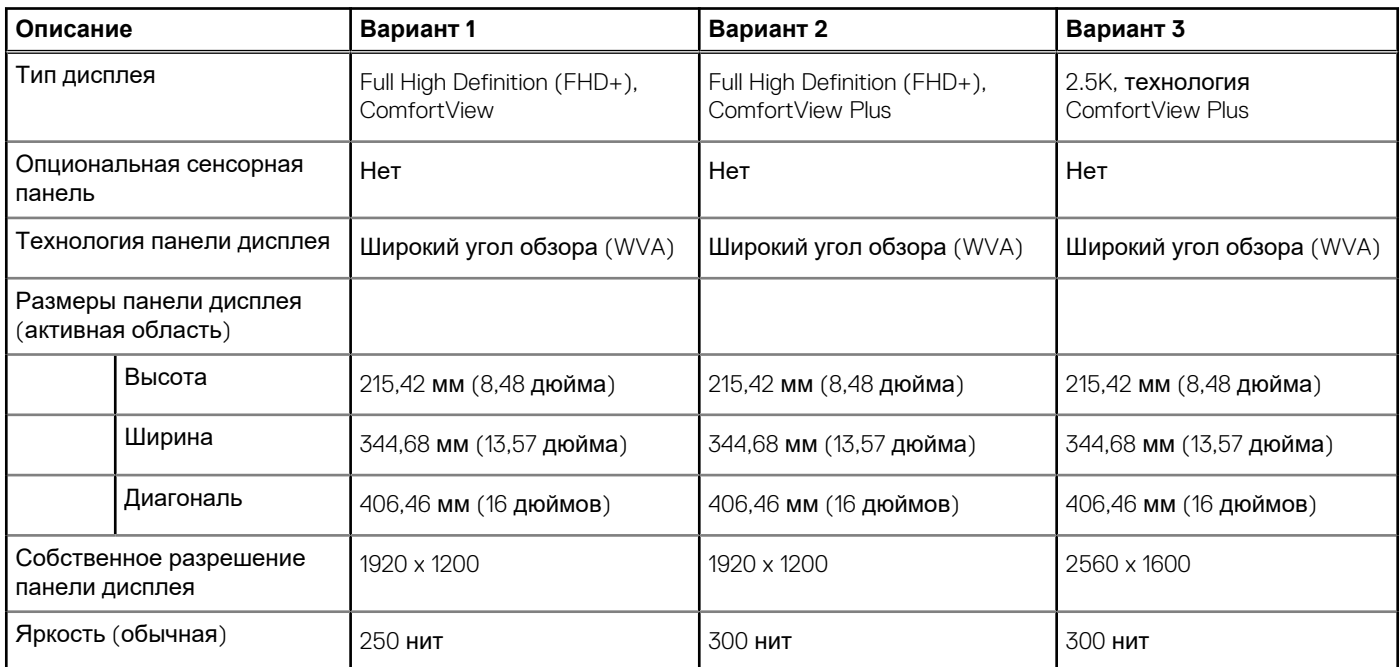

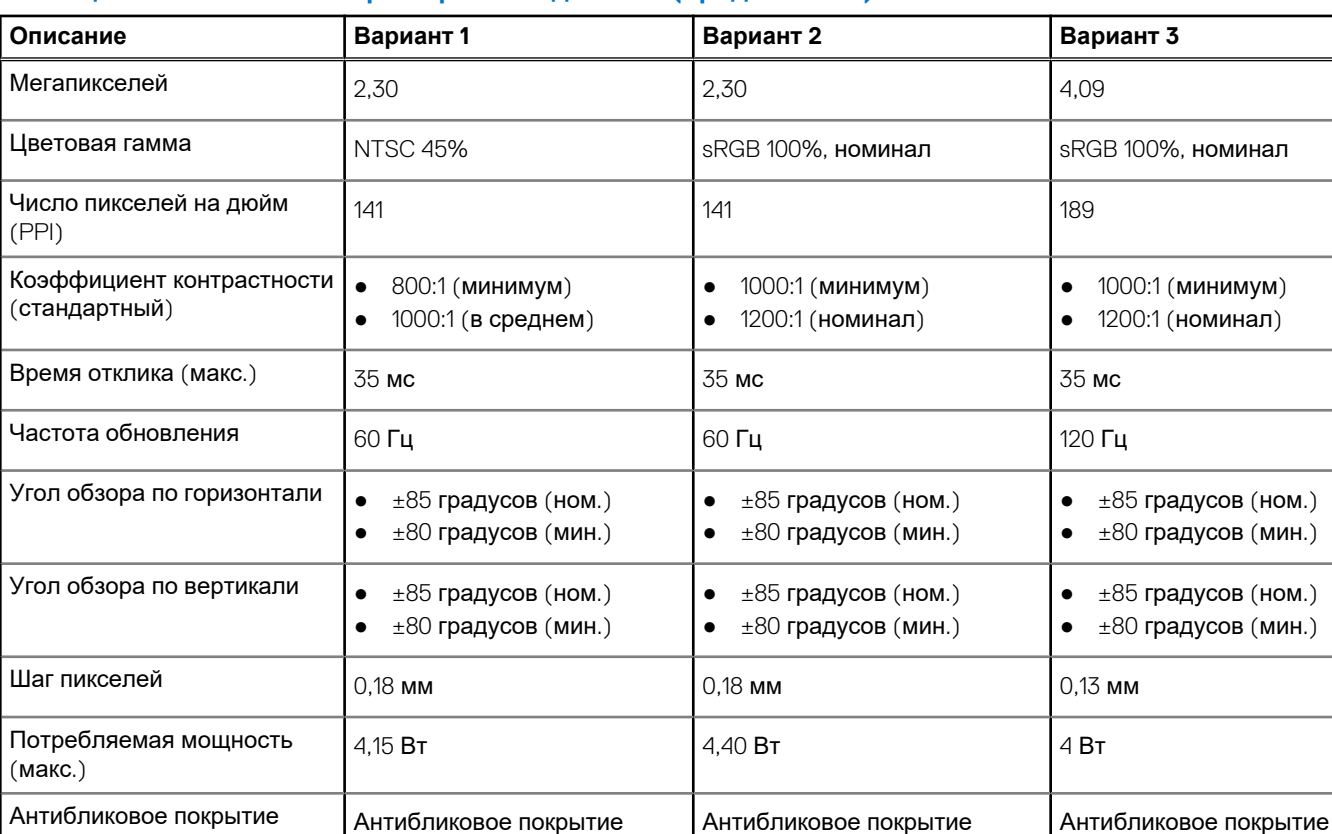

### <span id="page-19-0"></span>**Таблица 18. Технические характеристики дисплея (продолжение)**

## **Сканер отпечатков пальцев (заказывается дополнительно)**

В следующей таблице приведены технические характеристики опционального сканера отпечатков пальцев Vostro 16 5630.

### **Таблица 19. Технические характеристики сканера отпечатка пальца**

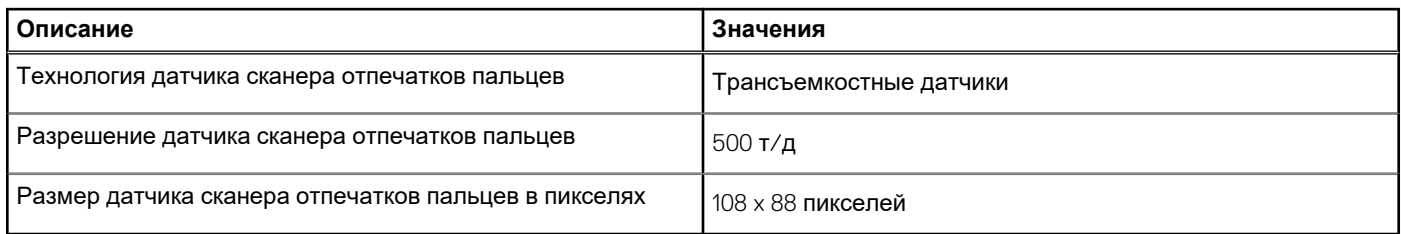

## **Встроенный графический процессор**

В следующей таблице приведены технические характеристики встроенного графического процессора, поддерживаемого ноутбуком Vostro 16 5630.

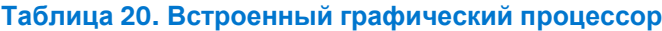

и глянцевая отделка

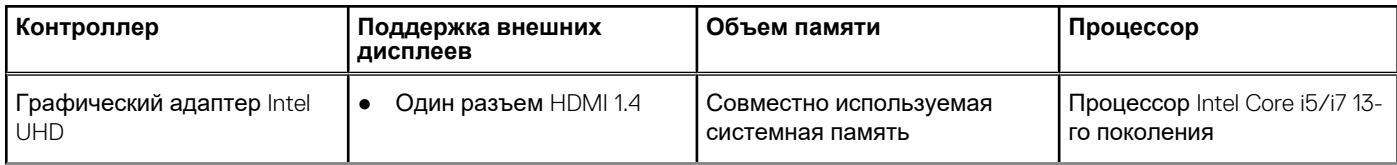

### <span id="page-20-0"></span>**Таблица 20. Встроенный графический процессор (продолжение)**

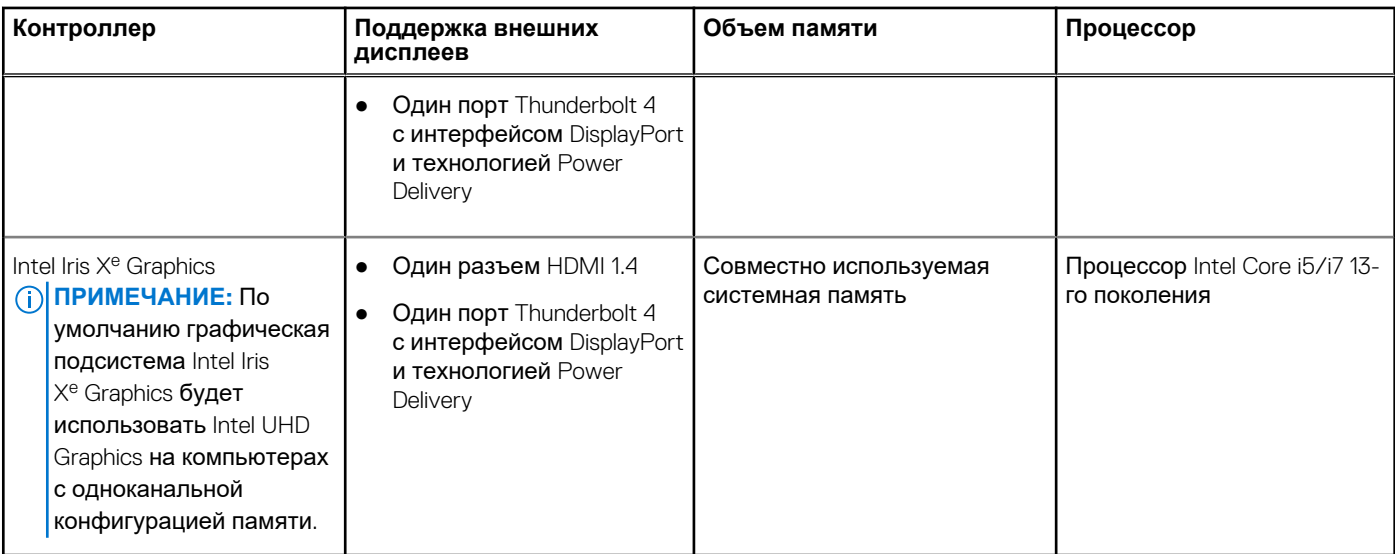

## **Выделенный графический процессор**

В следующей таблице приведены технические характеристики выделенного графического процессора, поддерживаемого ноутбуком Vostro 16 5630.

### **Таблица 21. Выделенный графический процессор**

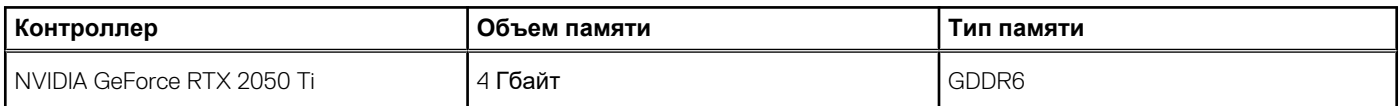

### **Условия эксплуатации и хранения**

В этой таблице приведены условия эксплуатации и хранения ноутбука Vostro 16 5630.

**Уровень загрязняющих веществ в атмосфере:** G1, как определено в ISA-S71.04-1985

### **Таблица 22. Условия эксплуатации компьютера**

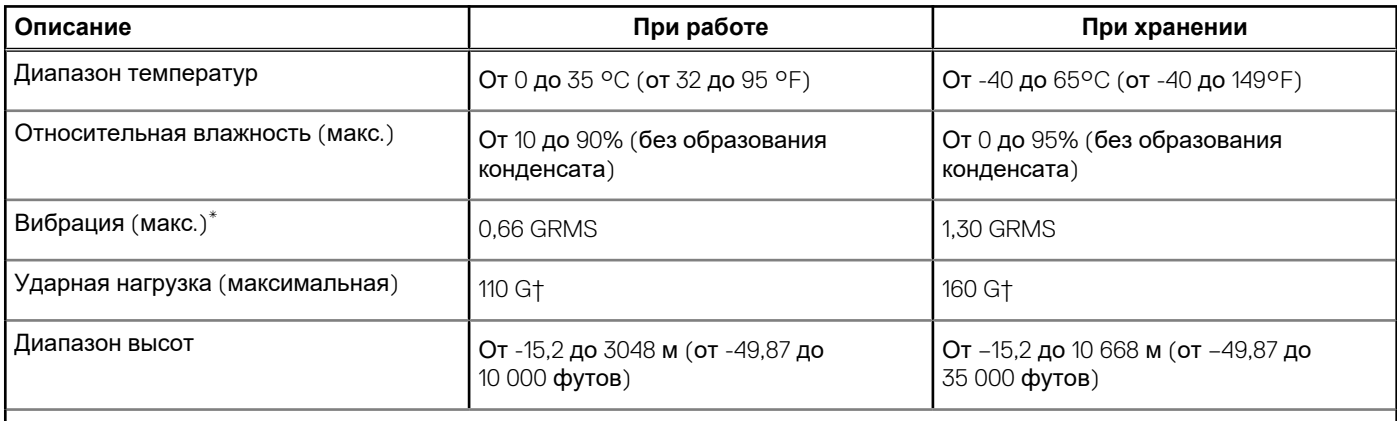

### **ОСТОРОЖНО: Диапазоны рабочих температур и температур при хранении могут различаться в зависимости от компонентов, поэтому эксплуатация или хранение устройства за пределами этих диапазонов могут повлиять на производительность конкретных компонентов.**

\* Измерено с использованием спектра случайных колебаний, имитирующих условия работы пользователя.

† Измерено с использованием полусинусоидального импульса длительностью 2 мс.

**4**

### <span id="page-21-0"></span>**ПРЕДУПРЕЖДЕНИЕ: Длительное воздействие синего свечения дисплея может привести к долгосрочным эффектам, таким как напряжение, усталость и повреждение глаз.**

Синяя часть спектра видимого света имеет малую длину волны и высокую энергию. Постоянное воздействие синего свечения, особенно от цифровых источников, может нарушить фазы сна и привести к долгосрочным эффектам, таким как напряжение, усталость и повреждение глаз.

Дисплей этого компьютера минимизирует синее свечение и соответствует требованиям TÜV Rheinland для аппаратных решений с низким уровнем синего свечения.

Режим низкого уровня синего освещения включается на заводе, поэтому дальнейшая настройка не требуется.

Чтобы снизить напряжение глаз, также выполняйте следующие рекомендации.

- Расположите дисплей на комфортном для работы расстоянии от 50 до 70 см (от 20 до 28 дюймов) от глаз.
- Чтобы обеспечить увлажнение глаз, часто моргайте, смачивайте глаза водой или используйте подходящие глазные капли.
- Во время перерыва отведите взгляд от дисплея и рассматривайте удаленный объект на расстоянии 609,6 см (20 футов) в течение не менее 20 с.
- Делайте продолжительные перерывы на 20 минут через каждые два часа.

# **Режим ComfortView**

### <span id="page-22-0"></span>**ПРЕДУПРЕЖДЕНИЕ: Длительное воздействие синего свечения дисплея может привести к долгосрочным эффектам, таким как напряжение, усталость и повреждение глаз.**

Синяя часть спектра видимого света имеет малую длину волны и высокую энергию. Постоянное воздействие синего свечения, особенно от цифровых источников, может нарушить фазы сна и привести к долгосрочным эффектам, таким как напряжение, усталость и повреждение глаз.

Режим ComfortView можно включить и настроить с помощью приложения Dell CinemaColor.

Режим ComfortView соответствует требованиям TÜV Rheinland по снижению излучения синей части спектра программных решений.

Low Blue Light: программная технология Dell ComfortView задерживает вредное излучение синей части спектра, чтобы снизить нагрузку на глаза при длительном просмотре экрана.

Чтобы снизить напряжение глаз, также выполняйте следующие рекомендации.

- Расположите дисплей на комфортном для работы расстоянии от 50 до 70 см (от 20 до 28 дюймов) от глаз.
- Чтобы обеспечить увлажнение глаз, часто моргайте, смачивайте глаза водой или используйте подходящие глазные капли.
- Во время перерыва отведите взгляд от дисплея и рассматривайте удаленный объект на расстоянии 609,6 см (20 футов) в течение не менее 20 с.
- Делайте продолжительные перерывы на 20 минут через каждые два часа.

## **Сочетания клавиш**

<span id="page-23-0"></span>**ПРИМЕЧАНИЕ:** Символы клавиатуры могут различаться в зависимости от языка клавиатуры. Сочетания клавиш ⋒ одинаковы для всех языков.

На некоторых клавишах на клавиатуре изображены два символа. Эти клавиши могут использоваться для ввода различных символов и для выполнения дополнительных функций. Символ в нижней части клавиши соответствует знаку, который печатается при нажатии клавиши. Если нажать одновременно SHIFT и данную клавишу, печатается символ, указанный в верхней части клавиши. Например, если нажать клавишу **2**, печатается **2**; если нажать клавиши **SHIFT**+**2**, печатается **@**.

Клавиши F1–F12 в верхнем ряду клавиатуры — это функциональные клавиши для управления мультимедиа в соответствии со значком в нижней части каждой клавиши. Нажмите функциональную клавишу для вызова задачи, представленной значком. Например, нажатие клавиши F1 отключает звук (см. таблицу ниже).

Однако, если функциональные клавиши F1–F12 нужны для работы определенных приложений, управление мультимедиа можно отключить нажатием клавиш **Fn**+**ESC**. Впоследствии управление мультимедиа можно включить, нажав клавишу **Fn** и соответствующую функциональную клавишу. Например, можно отключить звук, нажав клавиши **Fn**+**F1**.

**ПРИМЕЧАНИЕ:** Определить основное поведение функциональных клавиш (F1–F12) можно, изменив параметр

**Function Key Behavior** (Поведение функциональных клавиш) в программе настройки BIOS.

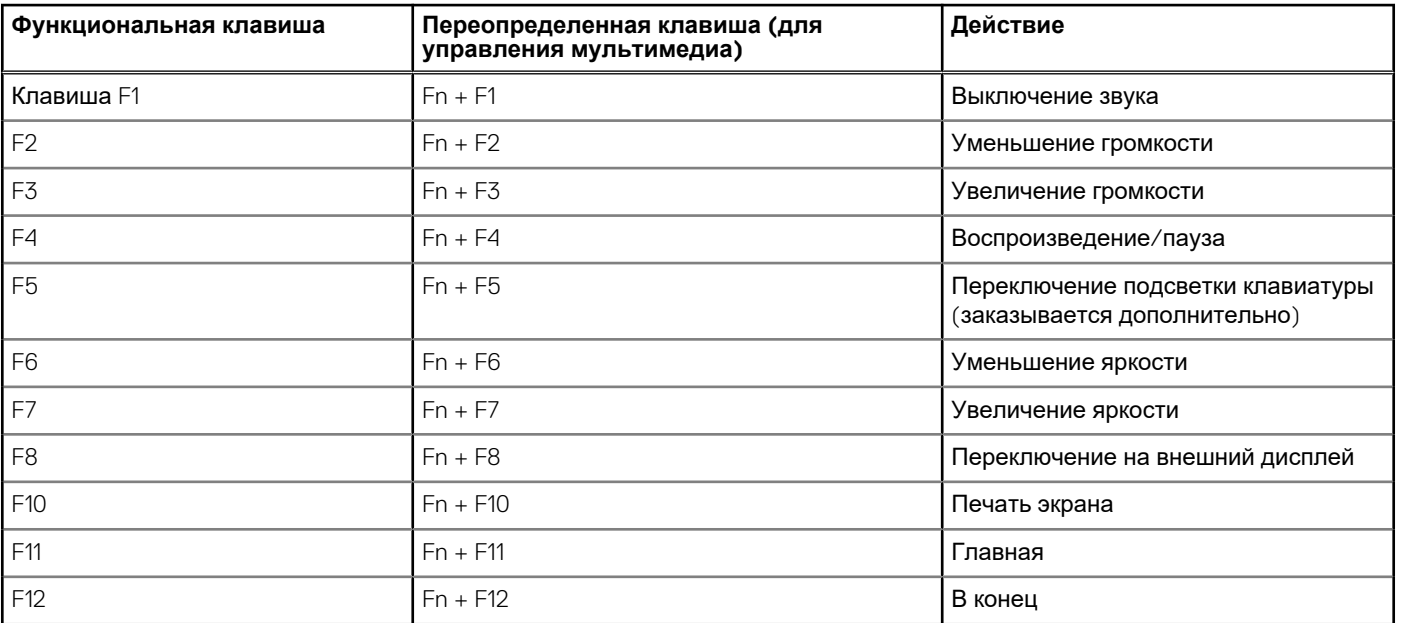

### **Таблица 23. Список сочетаний клавиш**

Клавиша **Fn** вместе с некоторыми клавишами также используется для вызова других вспомогательных функций.

### **Таблица 24. Список сочетаний клавиш**

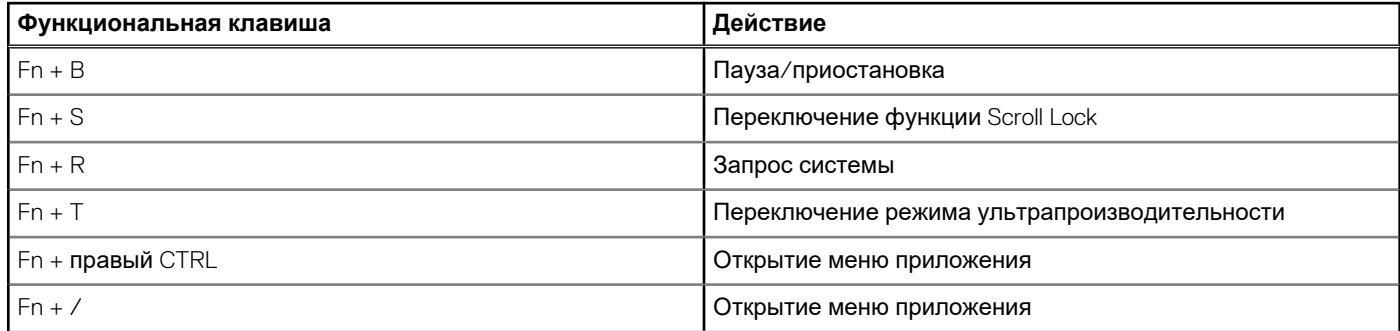

### **Таблица 24. Список сочетаний клавиш (продолжение)**

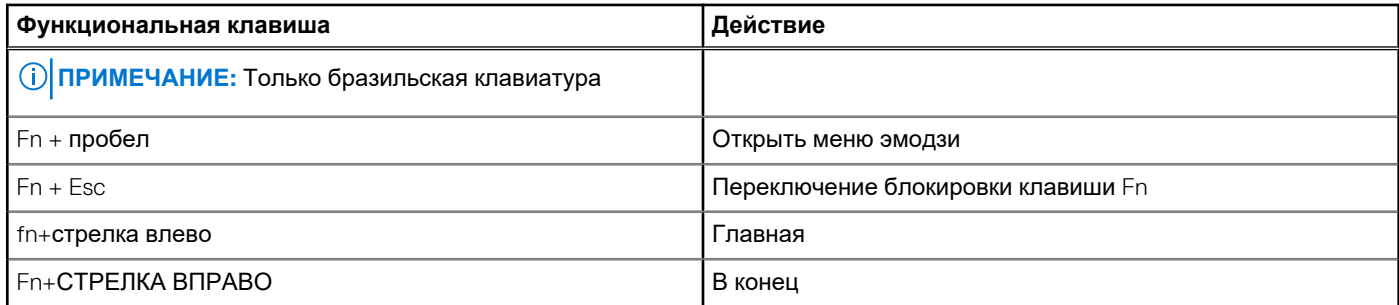

# <span id="page-25-0"></span>**Справка и обращение в компанию Dell**

## Материалы для самостоятельного разрешения вопросов

Вы можете получить информацию и помощь по продуктам и сервисам Dell, используя следующие материалы для самостоятельного разрешения вопросов:

#### **Таблица 25. Материалы для самостоятельного разрешения вопросов**

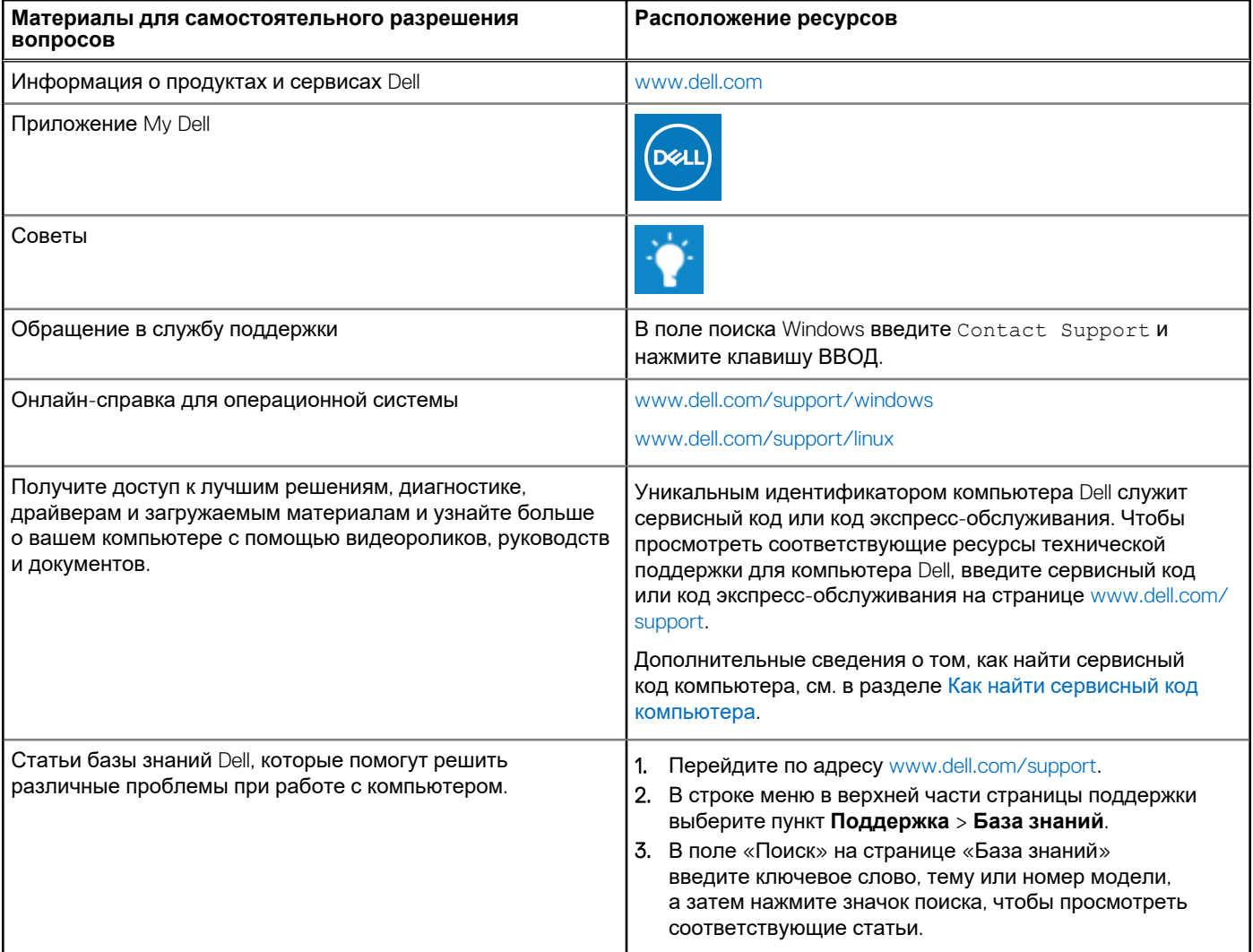

## Обращение в компанию Dell

Порядок обращения в компанию Dell по вопросам сбыта, технической поддержки или обслуживания клиентов см. по адресу [www.dell.com/contactdell](https://www.dell.com/contactdell).

**ПРИМЕЧАНИЕ:** Доступность служб различается в зависимости от страны/региона и продукта. Некоторые службы могут быть недоступны в вашей стране или вашем регионе.

**ПРИМЕЧАНИЕ:** При отсутствии действующего подключения к Интернету можно найти контактные данные в счетефактуре на приобретенное изделие, упаковочном листе, накладной или каталоге продукции Dell.